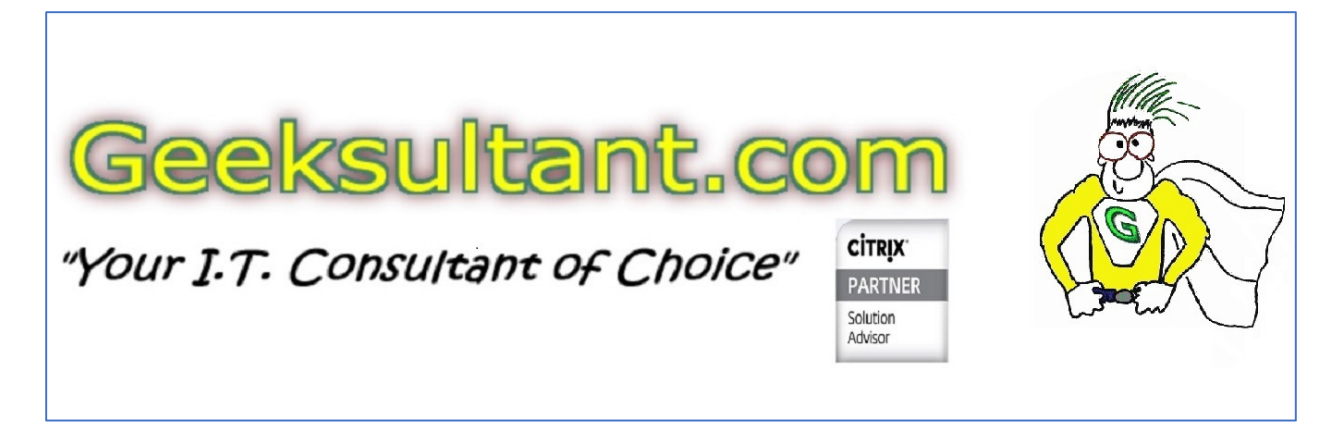

Yesterday, while trying to review the GUI configuration on a NetScaler running firmware 10.1, I was unable to access it from any modern browser (IE 11, Edge, Chrome and Firefox) or the current 8.x version of Java. Tried from my Windows 10 workstation and from some 2012R2 and 2008R2 servers.

To access the NetScaler GUI with these older version of 10.x and prior firmware, you'll need a 7.x Java version and IE 11 (with no updates) or earlier.

Here is how I finally created a jump server that works.

- 1. Downloaded Oracle Virtual Box 5.1 from https://www.virtualbox.org/
- 2. Installed on local Windows 10 workstation
- 3. Downloaded Windows Server 2012R2 120 Eval DVD from https://www.microsoft.com/enus/evalcenter/evaluate-windows-server-2012-r2
- 4. Created a Virtual Machine on Virtual Box with 1 GB RAM, 1 vCPU and a 20 GB C: drive

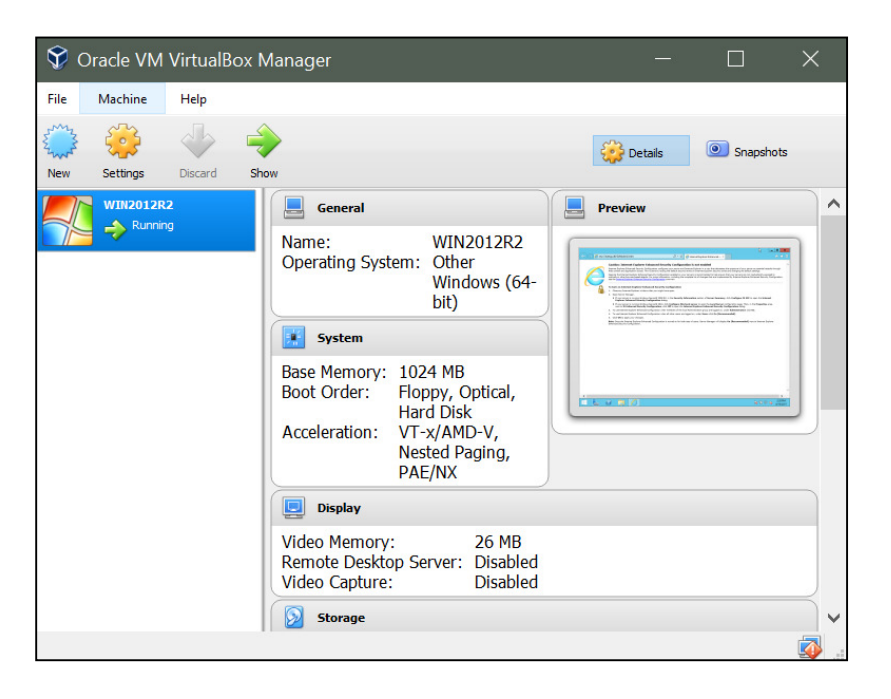

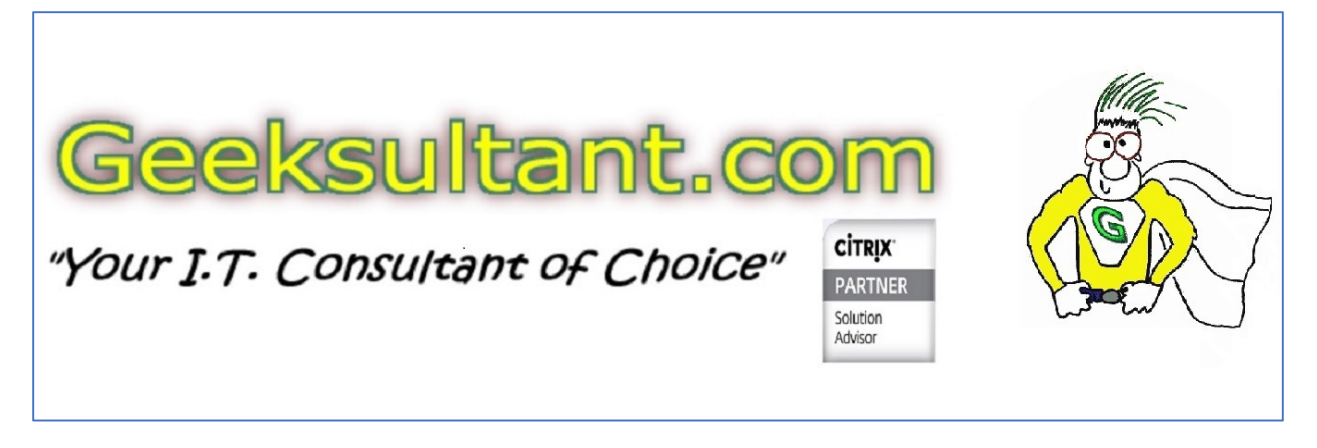

a. Make sure to set the Network to NAT – that way it will DHCP locally, or if you are on a VPN it will DHCP from there (Establish VPN first, then start the jump VM)

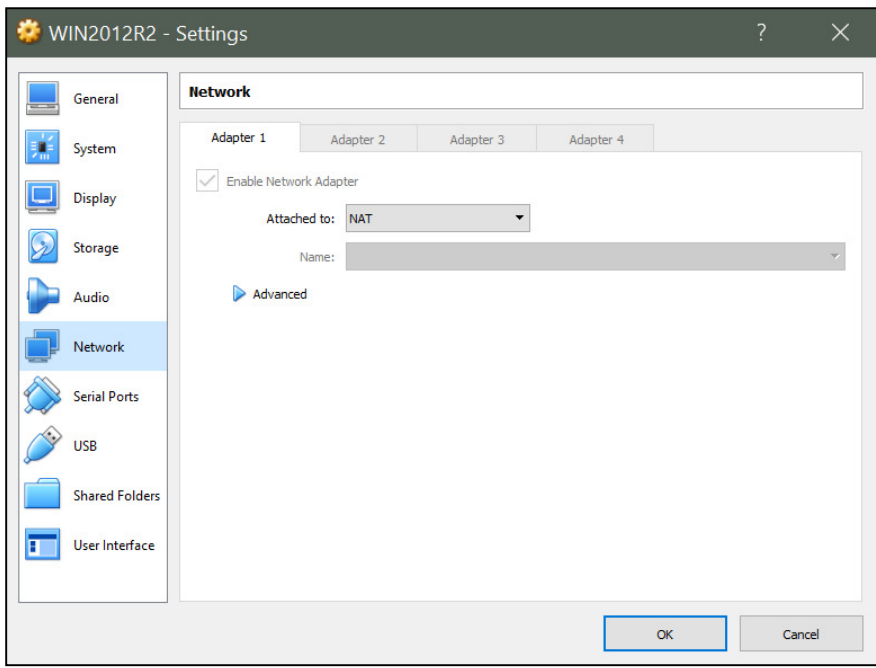

- 5. DO NOT UPDATE the 2012R2 image with Microsoft updates/hotfixes/downloads! You need to keep this image at the base release version.
- 6. Downloaded jdk-7u80-windows-i586.exe from http://www.oracle.com/technetwork/java/javase/downloads/java-archive-downloads-javase7- 521261.html
- 7. Install jdk-7u80-windows-i586.exe into the 2012R2 base install
- 8. After install, open control panel and click Java (32 Bit)

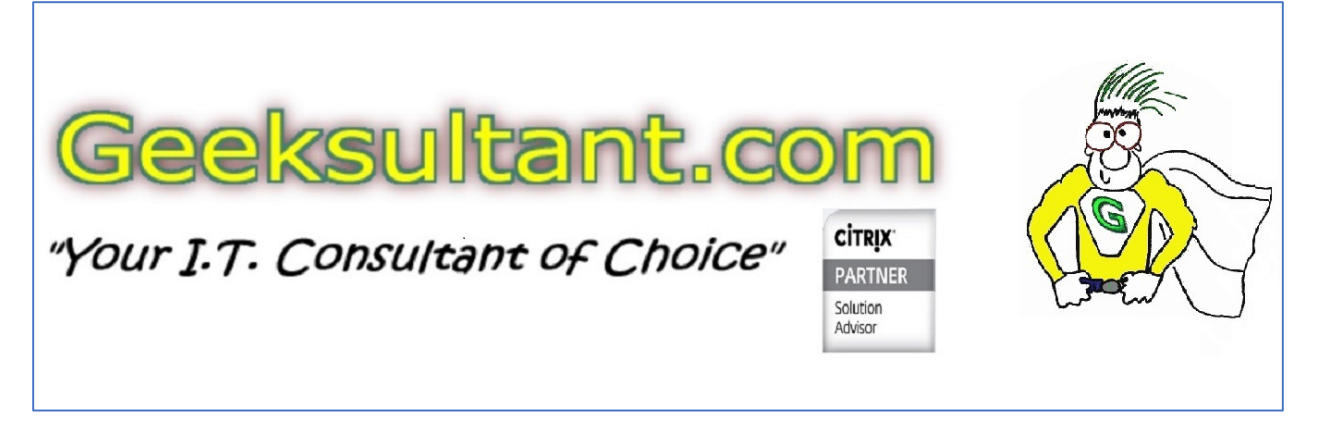

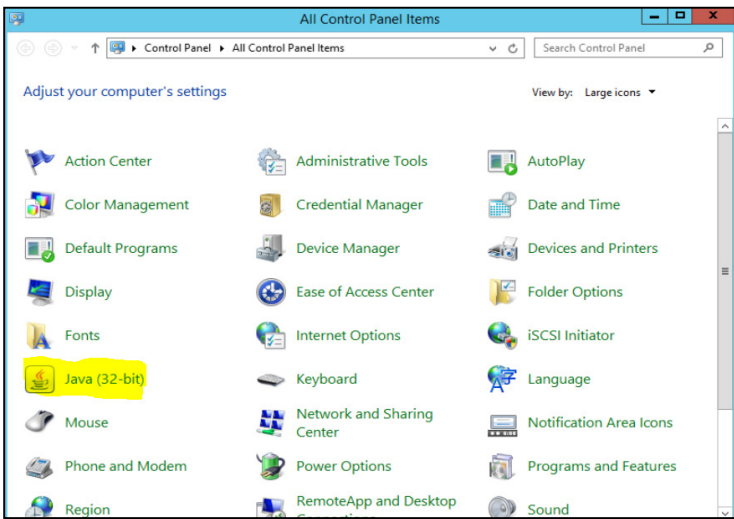

9. Under GENERAL – TEMPORARY INTERNET FILES – SETTINGS

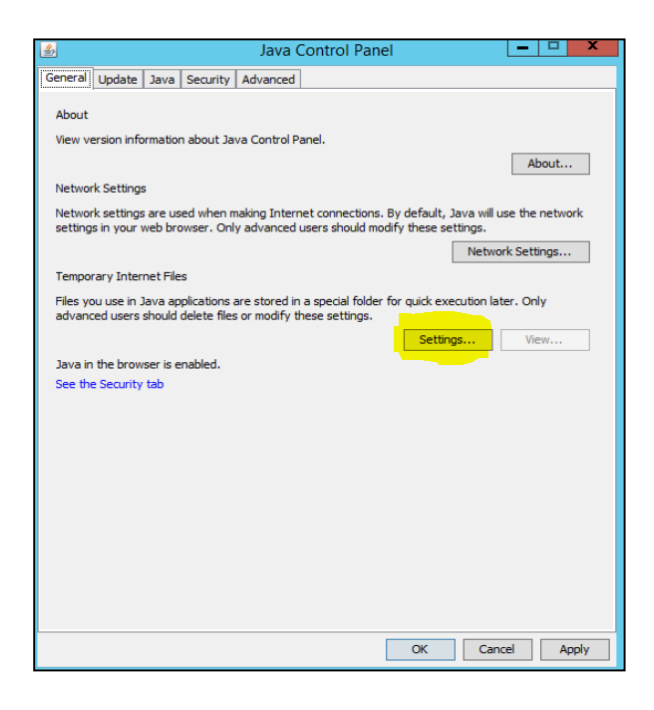

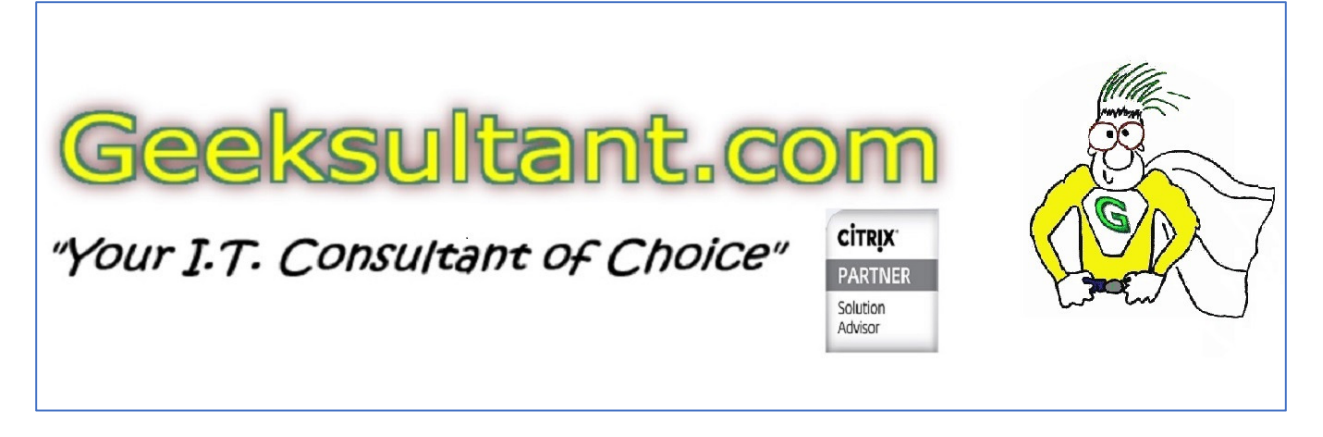

a. Click on DELETE FILES

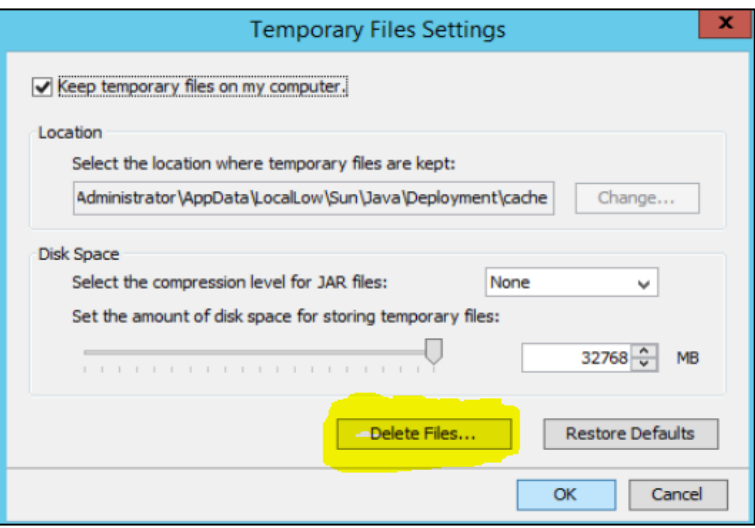

i. Put a checkmark into all three boxes

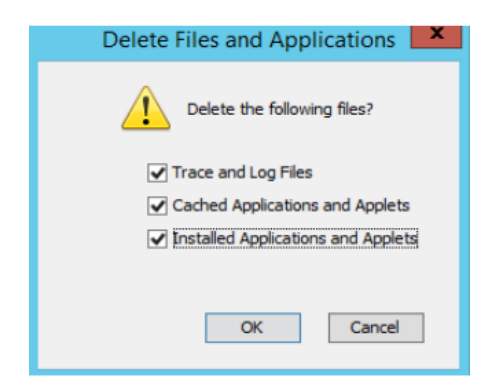

- ii. Click OK
- b. Clear the checkmark from KEEP TEMPORARY FILES ON MY COMPUTER

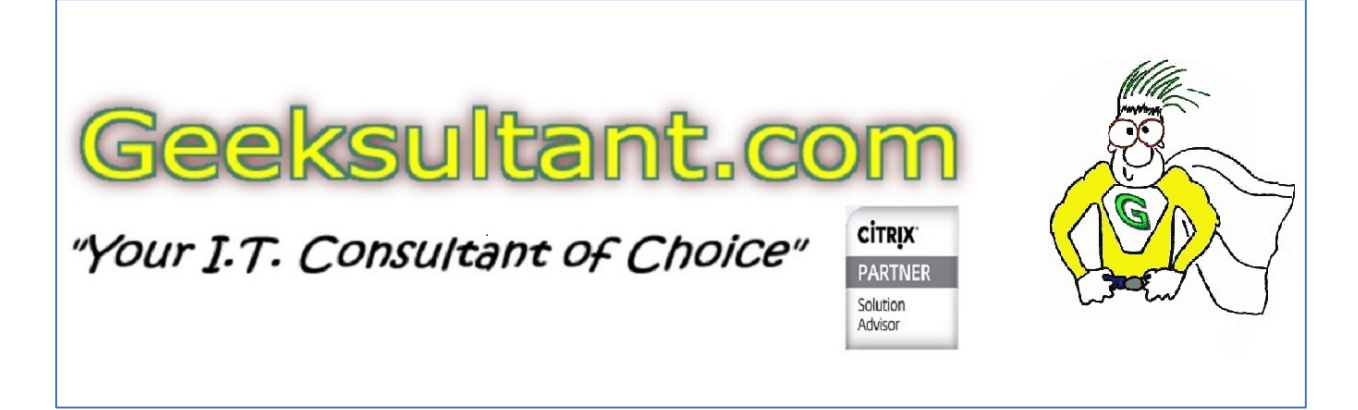

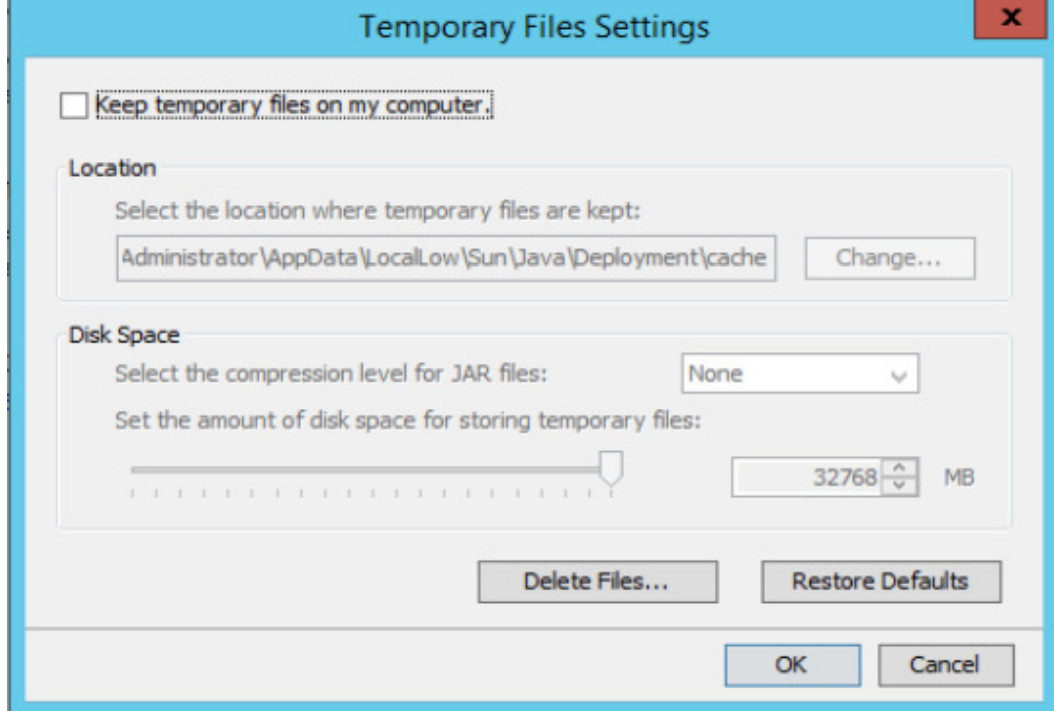

c. Click OK

10. Under SECURITY

- a. Change SECURITY LEVEL to MEDIUM
- b. Under EXCEPTION SITE LIST, click EDIT SITE LIST and add http://0.0.0.0 (change to the IP address of the NetScaler you wish to administer), add additional entries for other NetScalers that require Java.

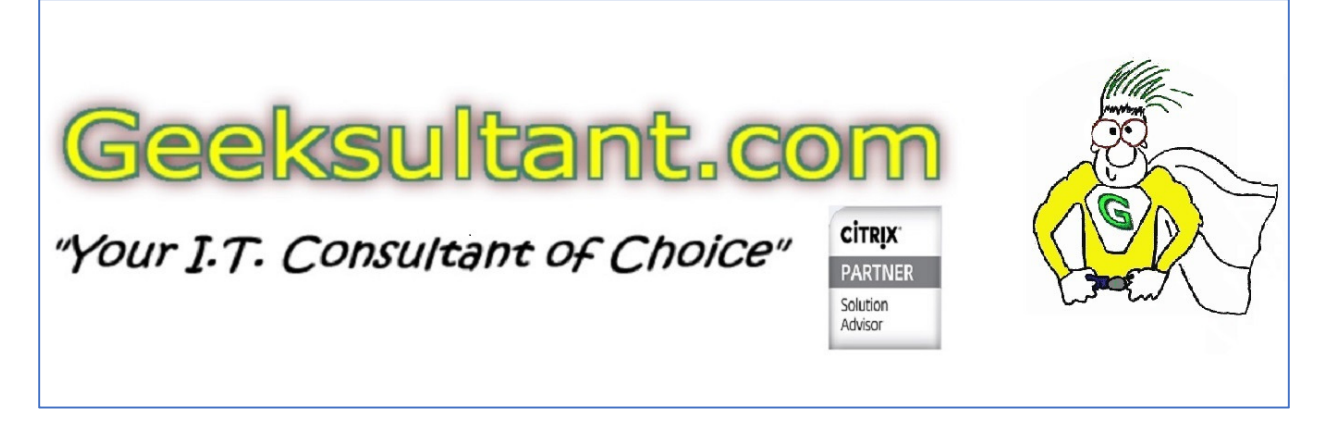

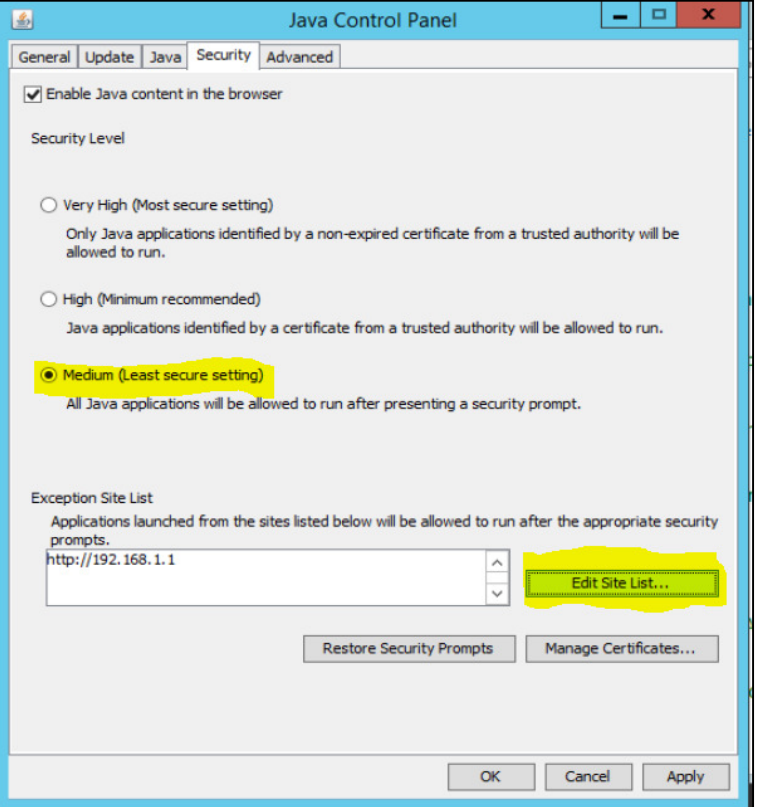

- c. Click OK
- 11. You should now be able to open the NetScaler GUI and it will ask you to download the Java Applets to access various portions of the NetScaler GUI that require Java
- 12. When you access certain parts of the GUI where Java is required, you will see this popup.

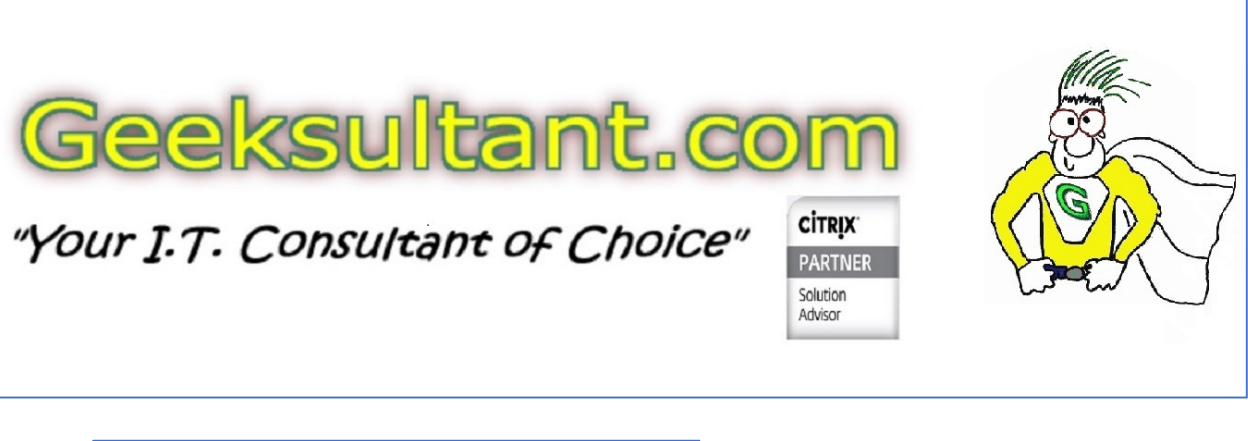

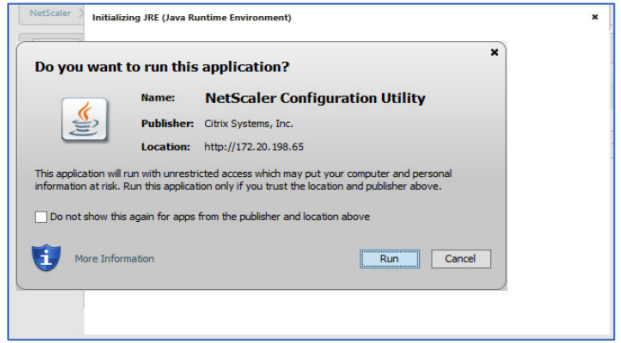

- 13. Do not check the DO NOT SHOW THIS AGAIN ….. check mark. You want IE to ask for this every time with the NetScaler GUI. You should only need to do this once per session, unless it needs a different applet.
- 14. Click RUN
- 15. The applet will download this may take up to 2 minutes.

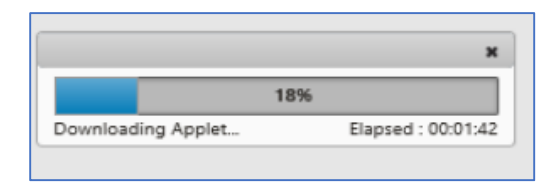

16. Once download, the applet will run. You'll see progress in the lower right hand corner of the screen as the applet loads.

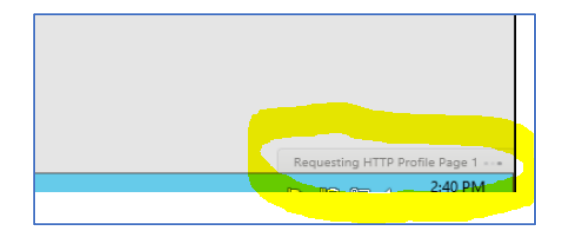

17. Once all of the items have finished, your screen will open.